Versión 1.0 Marzo 2020 702P08306

# Tecnología Xerox® Adaptive CMYK Plus para la impresora Xerox® PrimeLink™ C9065/C9070

Guía de referencia de accesorios

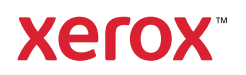

© 2020 de Xerox Corporation. Reservados todos los derechos. Xerox®, Xerox con la marca figurativa® y Prime-Link™ son marcas comerciales de Xerox Corporation en los Estados Unidos y/o en otros países.

Adobe®, Adobe PDF logo, Adobe® Reader®, Adobe® Type Manager®, ATM™, Flash®, Macromedia®, Photoshop®, JobReady®, Illustrator®, InDesign®, and PostScript® are trademarks or registered trademarks of Adobe Systems, Inc.

Fiery® and PrintMe® are registered trademarks of Electronics For Imaging, Inc.

# Tabla de contenido

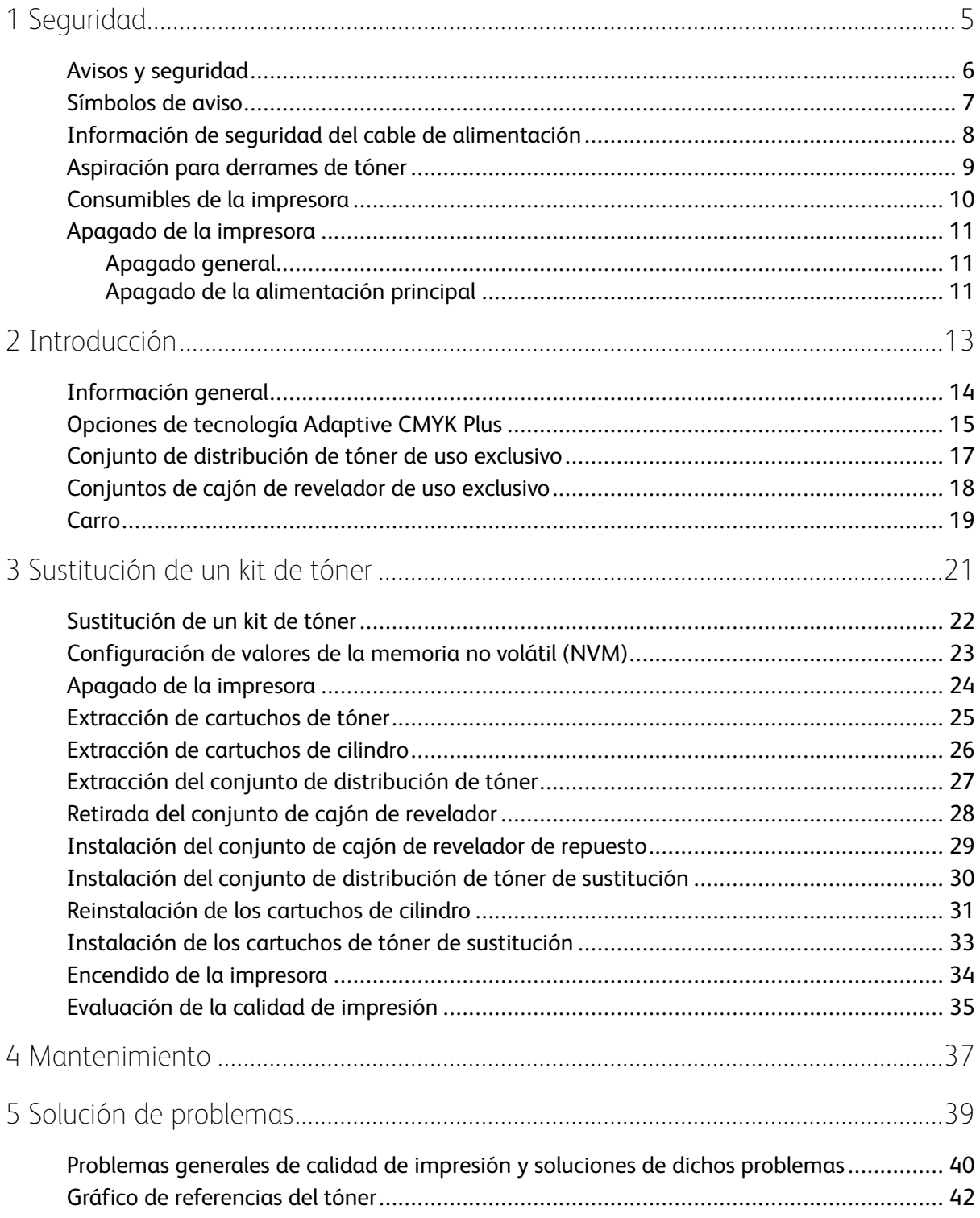

Tabla de contenido

<sup>4</sup> Tecnología Xerox® Adaptive CMYK Plus para la impresora Xerox® PrimeLink™ C9065/C9070 Guía de referencia de accesorios

# <span id="page-4-0"></span>Seguridad

Este capítulo incluye:

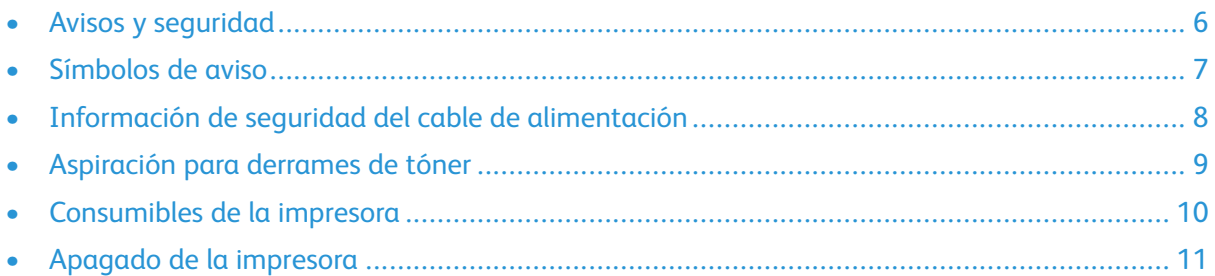

1

Para obtener información completa sobre la seguridad, consulte la Guía del usuario de la impresora *Xerox® PrimeLink™ C9065/C9070*. Encontrará la documentación en la página web de Xerox, en [www.support.xerox.com/support.](http://www.support.xerox.com/support) En el campo de búsqueda, introduzca PrimeLink C9065/ C9070 y, a continuación, seleccione la documentación necesaria.

## <span id="page-5-0"></span>Avisos y seguridad

Antes de usar la impresora, lea las instrucciones siguientes con atención. Consulte estas instrucciones para garantizar el uso seguro de la impresora.

Los consumibles y la impresora de Xerox® se han diseñado y probado para satisfacer estrictos requisitos de seguridad. Los requisitos de seguridad incluyen certificaciones y evaluaciones de las agencias de seguridad, y el cumplimiento con normativas electromagnéticas y estándares medioambientales establecidos.

El rendimiento y las pruebas medioambientales y de seguridad de este producto han sido verificados solo con materiales de Xerox®.

Para obtener información completa sobre la seguridad, consulte la Guía del usuario de la impresora *Xerox® PrimeLink™ C9065/C9070*. Encontrará la documentación en la página web de Xerox, en [www.support.xerox.com/support.](http://www.support.xerox.com/support) En el campo de búsqueda y selección, introduzca PrimeLink C9065/C9070 y, a continuación, seleccione la documentación necesaria.

<sup>6</sup> Tecnología Xerox® Adaptive CMYK Plus para la impresora Xerox® PrimeLink™ C9065/C9070 Guía de referencia de accesorios

### <span id="page-6-0"></span>Símbolos de aviso

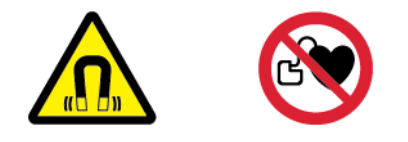

El dispositivo se ha equipado con un imán potente y permanente que puede interferir con operaciones de dispositivos médicos. Las personas con dispositivos médicos como marcapasos deben mantenerse a 30 cm (12 pulg.) de este componente.

# <span id="page-7-0"></span>Información de seguridad del cable de alimentación

Antes de usar la impresora, lea las instrucciones siguientes con atención. Para obtener más información, póngase en contacto con su representante de Xerox.

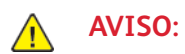

- La alimentación eléctrica del dispositivo debe cumplir todos los requisitos indicados en la placa de datos situada en la parte trasera del dispositivo. Si no está seguro de si su alimentación eléctrica cumple los requisitos, consulte a su proveedor local de electricidad o a un electricista acreditado.
- No utilice un alargador.
- No desmonte ni modifique el cable de alimentación.

Consulte estas instrucciones para garantizar el uso seguro de la impresora.

- Use el cable de alimentación suministrado con la impresora.
- Enchufe el cable de alimentación directamente en una toma eléctrica con protección a tierra. Asegúrese de que cada extremo del cable se conecta de forma correcta. Si no sabe si la toma eléctrica tiene descarga a tierra, pida a un electricista que lo verifique.
- No utilice un enchufe adaptador a tierra para conectar la impresora a una toma eléctrica que no tenga un terminal de conexión a tierra.

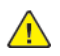

**AVISO:** Evite una posible descarga eléctrica comprobando que la impresora está correctamente conectada a tierra. El uso incorrecto de productos eléctricos puede resultar peligroso.

- Compruebe que la impresora está conectada a una toma eléctrica que proporciona la tensión y la alimentación correctas. Revise las especificaciones eléctricas de la impresora con un electricista si es necesario.
- No coloque la impresora en un área en la que los usuarios puedan tropezar con el cable de alimentación.
- No coloque objetos sobre el cable de alimentación.
- Sustituya el cable de alimentación si empieza a desgastarse o deshilacharse.
- No desenchufe o enchufe el cable de alimentación si la impresora está encendida.
- Para evitar descargas eléctricas y daños en el cable de alimentación, sujete el enchufe al desenchufar el cable de alimentación.
- Asegúrese de que la toma eléctrica esté cerca de la impresora y fácilmente accesible.

El cable de alimentación está conectado a la impresora como un dispositivo complementario en la parte posterior de la impresora. Si es preciso desconectar el suministro eléctrico de la impresora, desconecte el cable de alimentación de la toma eléctrica. Para obtener más información, consulte Apagado de la [impresora.](#page-23-0)

#### <span id="page-8-0"></span>Aspiración para derrames de tóner

Use una escoba o un trapo humedecido para limpiar el tóner derramado. Para minimizar la generación de partículas de polvo, barra o limpie lentamente. Evite usar un aspirador. Si tiene que usar un aspirador, asegúrese de que la unidad se ha diseñado para contener partículas inflamables. Asegúrese de que la aspiradora incluye un motor con protección antiexplosiones y manguitos no conductivos.

## <span id="page-9-0"></span>Consumibles de la impresora

- Almacene todos los consumibles según las instrucciones en su contenedor o paquete.
- Mantenga todos los consumibles fuera del alcance de los niños.
- Nunca tire el tóner, los cartuchos de impresión, los cartuchos de cilindro o los contenedores de tóner al fuego.
- Al manipular los consumibles, evite el contacto con los ojos o la piel. El contacto con los ojos puede causar irritación e inflamación.
- No intente desmontar los consumibles, lo que puede aumentar el riesgo de contacto con la piel y los ojos.
- **Precaución:** El uso de consumibles no de Xerox no se recomienda. La garantía de Xerox, el  $\mathbf{\Omega}$ acuerdo de servicio y la Total Satisfaction Guarantee (Garantía de satisfacción total) no cubren los daños, errores de funcionamiento o degradación de rendimiento causados por el uso de consumibles ajenos a Xerox o de consumibles Xerox no especificados para esta impresora.

# <span id="page-10-0"></span>Apagado de la impresora

#### <span id="page-10-1"></span>Apagado general

**Nota:** Antes de apagar la impresora, espere 5 segundos después de que acaben los trabajos activos.

Para apagar el dispositivo, pulse el botón de **encendido/apagado**. En general, para encender y apagar la impresora, pulse el botón de **encendido/apagado**. No utilice el interruptor de alimentación principal para encender y apagar la impresora.

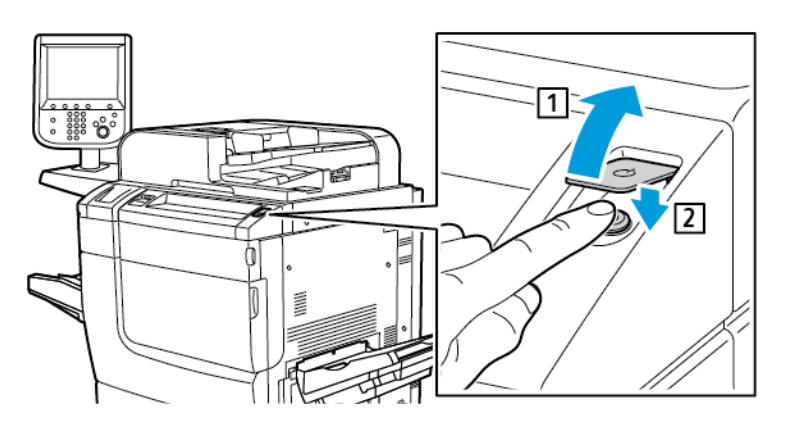

Si selecciona la opción **Ahorro de energía**, la impresora entra en modo de ahorro de energía de inmediato. Si hay trabajos en la cola de impresión, aparece un mensaje de estado de los trabajos.

**Nota:** Para reactivar la impresora si está en modo de ahorro de energía, pulse el botón de **ahorro de energía**.

#### <span id="page-10-2"></span>Apagado de la alimentación principal

El interruptor de alimentación principal controla la alimentación eléctrica de la impresora. Durante el funcionamiento habitual de la impresora, deje la alimentación eléctrica conectada. Antes de conectar un cable o limpiar la impresora, o tras un reinicio necesario, pulse el interruptor de alimentación principal para colocarlo en la posición de apagado (OFF).

#### **Precaución:**  $\bigcap$

- Antes de desenchufar el cable de alimentación, pulse el interruptor de alimentación principal para colocarlo en la posición de apagado (OFF). De lo contrario, puede dañarse la impresora o provocar su mal funcionamiento.
- Tras encender la impresora, espere unos segundos antes de desconectar la corriente. De lo contrario, puede dañarse la unidad de disco duro o provocar el mal funcionamiento de la impresora.
- Tras pulsar el botón de encendido/apagado de la impresora, espere unos segundos antes de pulsar el interruptor de alimentación principal para colocarlo en la posición de apagado (OFF). De lo contrario, puede dañarse la unidad de disco duro o provocar el mal funcionamiento de la impresora. Tras apagar la impresora, espere hasta que se oscurezca la pantalla táctil del panel de control. Trascurridos 10 segundos, pulse el interruptor de alimentación principal para colocarlo en la posición de apagado (OFF).

• No pulse el interruptor de alimentación principal mientras se esté procesando un trabajo o el botón de Ahorro de energía esté parpadeando. De lo contrario, puede dañarse la unidad de disco duro o provocar el mal funcionamiento de la impresora.

Para apagar el interruptor de alimentación principal:

1. Abra la cubierta frontal y presione el interruptor de alimentación principal hasta la posición de apagado (OFF).

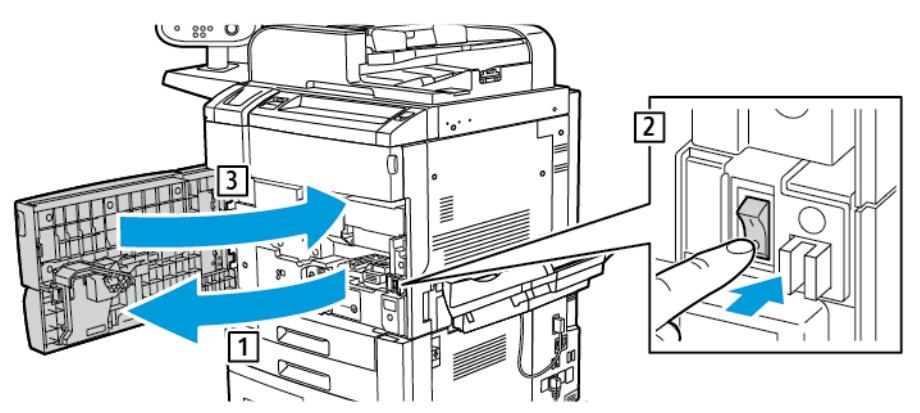

2. Cierre la cubierta frontal.

# 2

# <span id="page-12-0"></span>Introducción

Este capítulo incluye:

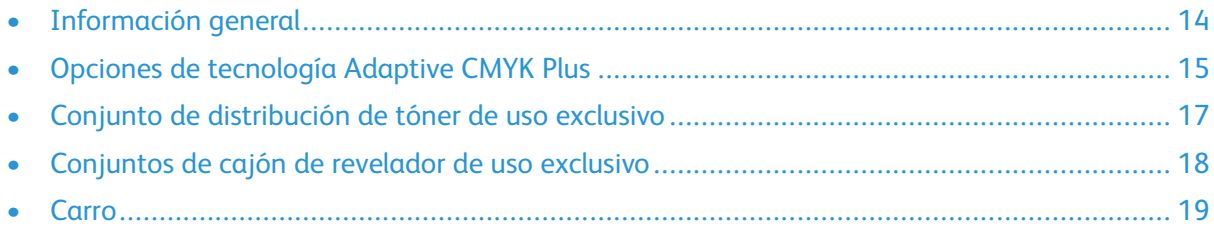

Esta guía de referencia está diseñada solo para los usuarios con la formación correspondientes.

# <span id="page-13-0"></span>Información general

La tecnología adaptiva Xerox® CMYK Plus permite incorporar nuevas opciones de color de tóner a su impresora, además de los tradicionales colores negro, cian, magenta y amarillo.

Cada kit de tecnología Xerox® Adaptive CMYK Plus consta de un conjunto único de cartuchos de tóner, un conjunto de distribución de tóner, un conjunto del cajón de revelador y un carro.

# <span id="page-14-0"></span>Opciones de tecnología Adaptive CMYK Plus

Kits de tóner especial disponibles para las impresoras Xerox® PrimeLink™ C9065/C9070 con tecnología Adaptive CMYK Plus:

![](_page_14_Picture_189.jpeg)

#### Carro

Conjunto del suministrador de tóner de uso exclusivo

Conjunto de cajón de revelador de uso exclusivo

Tóner dorado (GLD)

Tóner blanco (WHT)

Tóner plateado (SLV)

Tóner transparente (CLR)

#### **Kit combinado de tóner intenso y fluorescente, número de pedido 097N02389**

Carro

Conjunto del suministrador de tóner de uso exclusivo

Conjunto de cajón de revelador de uso exclusivo

Tóner dorado (GLD)

Tóner blanco (WHT)

Tóner plateado (SLV)

Tóner transparente (CLR)

Tóner cian fluorescente (C-fl)

Tóner magenta fluorescente (M-fl)

Tóner amarillo fluorescente (Y-fl)

Tóneres especiales disponibles para las impresoras Xerox® PrimeLink™ C9065/C9070 con tecnología Adaptive CMYK Plus:

![](_page_14_Picture_190.jpeg)

![](_page_15_Picture_133.jpeg)

## <span id="page-16-0"></span>Conjunto de distribución de tóner de uso exclusivo

Para evitar la contaminación cruzada de tóner, cada kit de tóner incluye un conjunto de distribución de tóner de uso exclusivo.

![](_page_16_Picture_3.jpeg)

# <span id="page-17-0"></span>Conjuntos de cajón de revelador de uso exclusivo

Para evitar la contaminación cruzada de tóner, cada kit de tóner incluye un conjunto de cajón de revelador de uso exclusivo.

![](_page_17_Picture_3.jpeg)

### <span id="page-18-0"></span>**Carro**

Para guardar los kits de tóner se proporciona un carro personalizado.

![](_page_18_Picture_3.jpeg)

[Introducción](#page-12-0)

# <span id="page-20-0"></span>Sustitución de un kit de tóner

Este capítulo incluye:

![](_page_20_Picture_440.jpeg)

Este capítulo proporciona instrucciones paso a paso para sustituir los kits de tóner en la impresora Xerox® PrimeLink™ C9065/C9070. Antes de realizar estos pasos, asegúrese de que la impresora esté configurada para utilizar la tecnología Xerox® Adaptive CMYK Plus. Si desea más información, póngase en contacto con el Servicio de asistencia técnica de Xerox.

# <span id="page-21-0"></span>Sustitución de un kit de tóner

**Nota:** Use quantes en todos los procedimientos.

Para sustituir el kit de tóner, realice los procedimientos siguientes en el orden proporcionado.

- 1. [Configuración](#page-22-0) de valores de la memoria no volátil (NVM)
- 2. Apagado de la [impresora](#page-23-0)
- 3. [Extracción](#page-24-0) de cartuchos de tóner
- 4. [Extracción](#page-25-0) de cartuchos de cilindro
- 5. Extracción del conjunto de [distribución](#page-26-0) de tóner
- 6. Retirada del conjunto de cajón de [revelador](#page-27-0)
- 7. [Instalación](#page-28-0) del conjunto de cajón de revelador de repuesto
- 8. Instalación del conjunto de [distribución](#page-29-0) de tóner de sustitución
- 9. [Reinstalación](#page-30-0) de los cartuchos de cilindro
- 10. [Instalación](#page-32-0) de los cartuchos de tóner de sustitución
- 11. [Encendido](#page-33-0) de la impresora
- 12. [Evaluación](#page-34-0) de la calidad de impresión

# <span id="page-22-0"></span>Configuración de valores de la memoria no volátil (NVM)

Antes de instalar o cambiar un kit de tóner especial, asigne valores de memoria no volátil (NVM) a cada kit de tóner.

Para asignar valores de NVM a cada kit de tóner:

- 1. En el panel de control del dispositivo, conéctese como administrador.
	- a. Pulse el botón **Iniciar/Cerrar sesión**.
	- b. Escriba admin y toque **Siguiente**.
	- c. Escriba la clave de administrador y toque **Intro**.
- 2. Pulse el botón **Estado de la máquina** y, después, toque la pestaña **Herramientas**.
- 3. Toque **Opciones del sistema**→**Opciones de servicio comunes**→**Mantenimiento**→**Lectura/ escritura NVM**.
- 4. Para introducir el código 762–998 de NVM, en la primera casilla de Vínculo en cadena escriba 762. En la segunda casilla, escriba 998. Toque **Confirmar**.

Aparecerá el valor de NVM actual.

5. Para el kit de tóner que está instalando, para Valor nuevo escriba el valor de 0–2 pertinente y toque **Guardar**.

Los valores de los tóneres se muestran a continuación:

- 0: Negro, Cian, Magenta, Amarillo
- 1: Dorado, Blanco, Plateado, Transparente (Kit de tóner intenso)
- 2: Negro, Cian fluorescente, Magenta fluorescente, Amarillo fluorescente (Kit de tóner fluorescente)
- 6. Para reiniciar la impresora, toque **Reiniciar ahora**.

La impresora se reiniciará con los nuevos valores.

**Nota:** Cuando existe una discordancia entre la configuración de la memoria no volátil (NVM) y el kit de tóner instalado, aparece un mensaje de error. Asegúrese de que la configuración de la NVM sea la correcta para el kit de tóner instalado. Si el mensaje continúa apareciendo, compruebe si está instalado un kit de tóner incorrecto.

## <span id="page-23-0"></span>Apagado de la impresora

**Nota:** Antes de apagar la impresora, asegúrese de que no hay trabajos activos.

- 1. Antes de apagar la impresora, espere aproximadamente 60 segundos antes de abandonar el modo de ahorro de energía.
- 2. Para apagar la impresora, pulse el botón de **encendido/apagado** en el lado derecho del panel de control superior.
- 3. Antes de pasar al paso siguiente, espere a que el indicador de ahorro de energía deje de parpadear.
	- **Nota:** Para apagar la impresora, no use el interruptor de alimentación principal.
	- **Precaución:** Si desenchufa el cable de alimentación con la alimentación principal  $\bigcirc$ encendida, se pueden producir daños en la unidad de disco duro interno de la impresora o errores de funcionamiento de la impresora.
	- **Precaución:** Si apaga la alimentación principal inmediatamente después de encender  $\circ$ el dispositivo, se pueden producir daños en la unidad de disco duro interno de la impresora o producir errores de funcionamiento de la impresora.
	- **Precaución:** Si apaga la alimentación inmediatamente después de pulsar el botón de  $\mathbf{O}$ encendido/apagado, se pueden producir daños en la unidad de disco duro interno de la impresora o producir errores de funcionamiento de la impresora.
	- **Precaución:** Si apaga la alimentación durante el procesamiento de un trabajo o si el  $\circ$ indicador de ahorro de energía parpadea, se pueden producir daños en la unidad de disco duro interno de la impresora o errores de funcionamiento de la impresora.
- 4. Para apagar el interruptor de alimentación principal, abra la puerta frontal y pulse el interruptor de alimentación principal hasta la posición de apagado.
- 5. Cierre la puerta frontal.
- 6. Desconecte el cable de alimentación de la toma eléctrica a la impresora.

# <span id="page-24-0"></span>Extracción de cartuchos de tóner

- 1. Antes extraer los cartuchos, proteja el área de trabajo. Coloque papel en el suelo para que el tóner caiga sobre el papel.
- 2. Abra la cubierta de tóner sobre la puerta frontal de la impresora.
- 3. Mantenga el cartucho en posición horizontal y evite tocar la parte inferior de este.
- 4. Para extraer cada cartucho, sujete su asa y sáquelo de la impresora.

![](_page_24_Picture_6.jpeg)

![](_page_24_Picture_7.jpeg)

**Precaución:** Evite derramar tóner en su ropa o en las inmediaciones.

**AVISO:** Nunca use un aspirador para limpiar tóner derramado. Se podría producir una  $\sqrt{N}$ explosión cuando el tóner llena el aspirador y crea chispas. Para limpiar derrames de tóner, use una escoba o un trapo humedecido con un detergente neutro.

# <span id="page-25-0"></span>Extracción de cartuchos de cilindro

- $\bigcirc$ **Precaución:** No exponga los cartuchos de cilindro a la luz solar directa o a iluminación fluorescente interna durante más de 2 minutos. Cuando los cartuchos de cilindro se exponen a la luz, la calidad de la imagen se puede deteriorar.
- 1. Deje la impresora apagada. Abra la puerta frontal.
- 2. Para abrir el cajón del revelador, levante el asa R1–R4 y deslice el cajón del cilindro hacia fuera hasta el final.
- 3. Para quitar los cartuchos de cilindro, use las anillas en los extremos de estos.
- 4. Con cuidado, levante cada cartucho hacia arriba y hacia fuera de la impresora.

![](_page_25_Picture_7.jpeg)

5. Cubra los cartuchos de cilindro y guárdelos en un área limpia y oscura. Los cartuchos de cilindro se volverán a instalar más adelante en este procedimiento.

# <span id="page-26-0"></span>Extracción del conjunto de distribución de tóner

- 1. Deje la impresora apagada y mantenga la puerta frontal abierta.
- 2. Para facilitar el acceso al conjunto de distribución de tóner, tire hacia fuera del cajón del revelador hasta la mitad de la impresora.
- 3. Para acceder al conjunto de distribución de tóner, baje la puerta del tóner.
- 4. Para quitar el conjunto de distribución de tóner, sujete ambos lados y tire del conjunto para extraerlo de la impresora.

![](_page_26_Picture_6.jpeg)

5. Almacene el conjunto de distribución de tóner en el carro.

# <span id="page-27-0"></span>Retirada del conjunto de cajón de revelador

1. Para retirar el conjunto del cajón de revelador, deslice hacia fuera el cajón hasta que se detenga.

![](_page_27_Picture_3.jpeg)

**Precaución:** Evite derramar tóner en su ropa o en las inmediaciones.  $\mathbf{\Omega}$ 

2. Levante con ambas manos el cajón del revelador y extráigalo del conjunto de rieles.

![](_page_27_Picture_6.jpeg)

3. Coloque el conjunto del cajón de revelador dentro del carro, utilizando sus rieles, en el mismo estante donde haya colocado el conjunto de distribución de tóner correspondiente.

![](_page_27_Picture_8.jpeg)

# <span id="page-28-0"></span>Instalación del conjunto de cajón de revelador de repuesto

- 1. En el carro, quite el conjunto del cajón del revelador correspondiente al kit de tóner requerido.
- 2. Sujete el conjunto del cajón del revelador sobre el conjunto de rieles y alinee las guías de flecha del marco del cajón con las ranuras del conjunto de rieles.

![](_page_28_Picture_4.jpeg)

- 3. Baje el conjunto del cajón del revelador hasta la posición adecuada del conjunto de rieles.
- 4. Introduzca el cajón del revelador en la impresora y empújelo hasta que encaje en su sitio.

![](_page_28_Picture_7.jpeg)

**Consejo:** Un "clic" indica que el cajón del revelador ha quedado bien colocado en la impresora.

# <span id="page-29-0"></span>Instalación del conjunto de distribución de tóner de sustitución

- 1. Para facilitar el acceso al bastidor de la impresora, tire hacia fuera del cajón del revelador aproximadamente unos 254 mm (10 pulg.).
- 2. En el carro, quite el conjunto de distribución de tóner del tóner requerido.
- 3. Abra la puerta del conjunto de tóner, deslice el conjunto de distribución de tóner hacia el interior de la impresora y empuje el conjunto con firmeza hasta que encaje.

![](_page_29_Picture_5.jpeg)

4. Cierre la cubierta del tóner.

# <span id="page-30-0"></span>Reinstalación de los cartuchos de cilindro

- 1. Extraiga el cajón del revelador.
- 2. Si es la primera vez que utiliza el cajón del revelador, debe tirar hacia atrás la cubierta de cada unidad de revelado y retirar la pestaña de protección.

![](_page_30_Picture_4.jpeg)

3. Los cartuchos de cilindro tienen etiquetas que indican sus lados frontal y el posterior. Alinee la parte frontal del cartucho del cilindro con la del cajón de revelador y coloque el cartucho en el cajón.

![](_page_30_Picture_6.jpeg)

![](_page_30_Picture_7.jpeg)

**Precaución:** No toque ni raye la superficie de los cartuchos de cilindro.

**Precaución:** Cuando los cartuchos de cilindro se exponen a la luz, la calidad de la  $\bigcap$ imagen se puede deteriorar.

4. Para garantizar que los cartuchos del cilindro se colocan correctamente, apriete ambos extremos de los cartuchos del tambor hacia abajo.

5. Introduzca el cajón del revelador en la impresora y empújelo hasta que encaje en su sitio. Para comprobara que el cajón está bien colocado, baje el tirador del cajón y levante el pasador R1–R4.

![](_page_31_Picture_2.jpeg)

**Consejo:** Un "clic" indica que el cajón del revelador ha quedado bien colocado en la impresora.

6. Cierre la puerta de la impresora.

# <span id="page-32-0"></span>Instalación de los cartuchos de tóner de sustitución

- 1. Abra la cubierta de tóner sobre la puerta frontal de la impresora.
- 2. En el carro, quite los cartuchos de tóner del kit del tóner correspondiente.

![](_page_32_Picture_4.jpeg)

**Precaución:** No mezcla cartuchos de tóner de distintos kits de tóner especial. Asegúrese de que se instalen los cartuchos de tóner adecuados para cada kit. Si los cartuchos de tóner de color se insertan de forma incorrecta, el conjunto de distribución de tóner queda contaminado y se necesitará una visita de servicio técnico.

3. Para colocar cada cartucho de tóner, sujételo con ambas manos y alinee la flecha del cartucho con la impresora. Introduzca el cartucho en el conjunto de distribución de tóner hasta que encaje en su sitio.

![](_page_32_Picture_7.jpeg)

- **Nota:** Para asegurarse de que los cartuchos de tóner se instalan en las posiciones correctas, revise las etiquetas en la puerta del tóner. Inserte el color del cartucho de tóner correcto en la ubicación adecuada de la impresora.
- 4. Cierre la cubierta del tóner.
- 5. Si se derrama el tóner, límpielo con un trapo humedecido.

# <span id="page-33-0"></span>Encendido de la impresora

- **Precaución:** Si apaga la alimentación principal inmediatamente después de apagar el  $\bigcirc$ dispositivo, se pueden producir daños en la unidad de disco duro interno de la impresora o errores de funcionamiento de la impresora.
- 1. Conecte el cable de alimentación de la toma eléctrica a la impresora.
- 2. Para encender el interruptor de alimentación principal, abra la puerta frontal y coloque el interruptor de alimentación principal en la posición de encendido.
- 3. Cierre la cubierta frontal.
- 4. Para encender la impresora, pulse el botón de **encendido/apagado** situado en el lado derecho del panel de control superior.

![](_page_33_Figure_7.jpeg)

Al encender la impresora, aparece un mensaje de estado. El mensaje lo genera la presencia de un cartucho inicial de tóner dorado en el Kit de tóner intenso. No tiene ningún efecto en la calidad de impresión y se puede continuar imprimiendo. El mensaje no aparece la segunda vez que se coloca un cartucho de tóner dorado.

# <span id="page-34-0"></span>Evaluación de la calidad de impresión

- 1. Para evaluar la calidad de la impresión, copie una impresión de prueba y asegúrese de que la impresión carece de defectos de impresión.
- 2. Según sea necesario, use la función Ajustar transferencia de la imagen.

[Sustitución](#page-20-0) de un kit de tóner

# 4

# <span id="page-36-0"></span>Mantenimiento

Para limpiar derrames de tóner, use una escoba o un trapo humedecido con un detergente neutro.

![](_page_36_Picture_3.jpeg)

**Precaución:** Evite derramar tóner en su ropa o en las inmediaciones.

**AVISO:** Nunca use un aspirador para limpiar tóner derramado. Se podría producir una ex- $\bigwedge$ plosión cuando el tóner llena el aspirador y crea chispas. Para limpiar derrames de tóner, use una escoba o un trapo humedecido con un detergente neutro.

Si necesita ayuda para mantener la impresora:

- Visite la página web de Xerox, en [www.support.xerox.com/support.](http://www.support.xerox.com/support) En el campo de búsqueda, introduzca PrimeLink C9065/C9070 y, a continuación, seleccione la documentación necesaria.
- Póngase en contacto con el Servicio de asistencia técnica de Xerox.

[Mantenimiento](#page-36-0)

# <span id="page-38-0"></span>Solución de problemas

Este capítulo incluye:

![](_page_38_Picture_103.jpeg)

# <span id="page-39-0"></span>Problemas generales de calidad de impresión y soluciones de dichos problemas

Use la tabla siguiente para encontrar soluciones a los problemas de calidad de impresión.

![](_page_39_Picture_726.jpeg)

![](_page_40_Picture_431.jpeg)

# <span id="page-41-0"></span>Gráfico de referencias del tóner

![](_page_41_Picture_160.jpeg)

![](_page_43_Picture_0.jpeg)